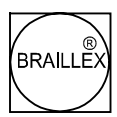

# BRAILLEX Tiny

# Gerätehandbuch

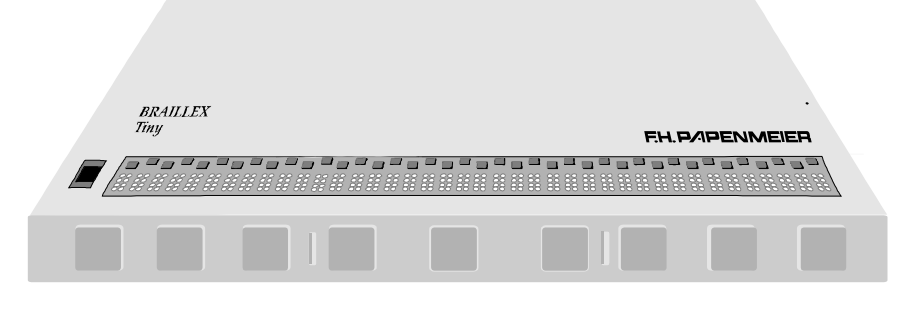

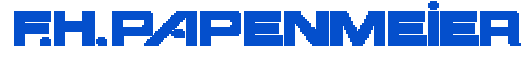

# Inhalt

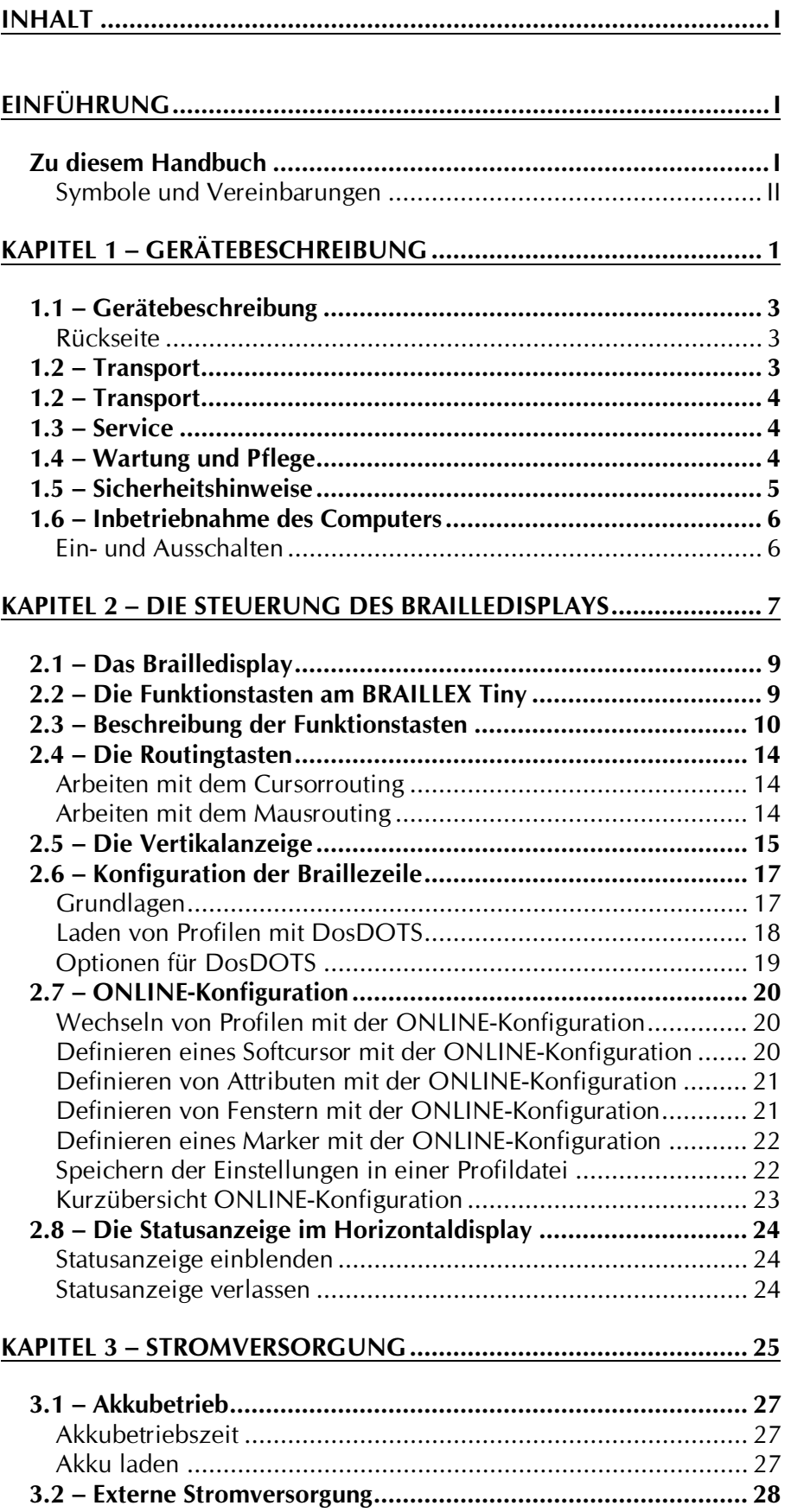

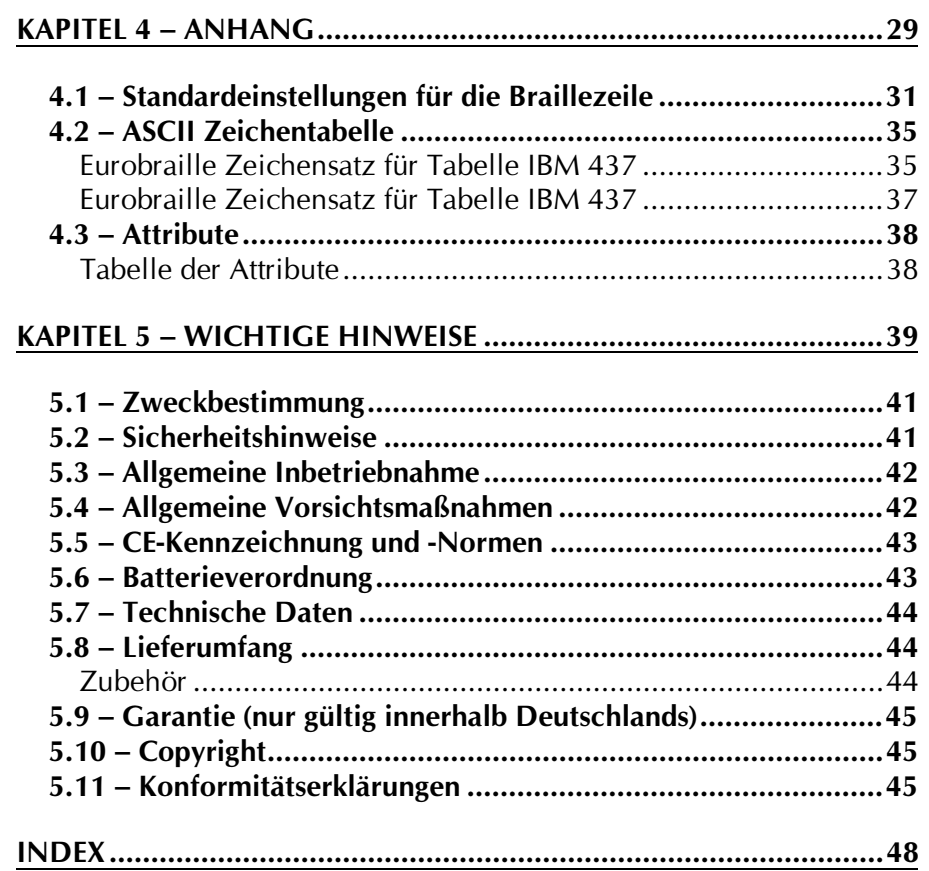

# <span id="page-4-0"></span>Einführung

### Zu diesem Handbuch

Das Gerätehandbuch zum BRAILLEX Tiny beschreibt alle Funktionen des Geräts und seine Möglichkeiten. BRAILLEX Tiny ist eine softwaregesteuerte Braillezeile. Das Programmpaket DosDOTS mit dem Gerätehandbuch DosDOTS gehört zum Lieferumfang Ihrer Braillezeile. Die Software zur Darstellung von Windows mit Ihrer Braillezeile können Sie zusätzlich erwerben.

**BRAILLEX** Tiny erfüllt die EU-Richtlinien aktiven eines Medizinproduktes zur Kompensierung von Behinderungen. Für das Gerät gilt daher das Medizinproduktegesetz. Die Betreiberverordnung für Medizinprodukte ist einzuhalten.

Dieses Produkt darf nur in Wohn- und Gewerbegebieten verwendet werden. In medizinischen Einrichtungen darf dieses Produkt nur in Büroräumen verwendet werden.

Lesen Sie dazu aufmerksam dieses Handbuch und die ausführlichen Informationen zu Medizinprodukten in Kapitel 5 – Wichtige Hinweise ab Seite 39.

Das Gerätehandbuch BRAILLEX Tiny baut sich wie folgt auf:

- Kapitel 1 Ausstattung, Gerätebeschreibung und erstes Einschalten
- Kapitel 2 Beschreibung der Funktionstasten
- Kapitel 3 Stromversorgung des BRAILLEX Tiny
- Kapitel 4 Ausstattung, Standardeinstellungen, Braillezeichensatz und Attribute
- Sicherheitshinweise zum Medizinprodukt Kapitel 5

Das Gerätehandbuch in Braille beschreibt auch die in dieser Schwarzschriftanleitung gezeigten Grafiken. Der Inhalt der beiden Ausgaben ist daher nicht identisch.

Die Brailleausgabe gibt die Titel der Absätze zur besseren Orientierung in der Fußzeile aus.

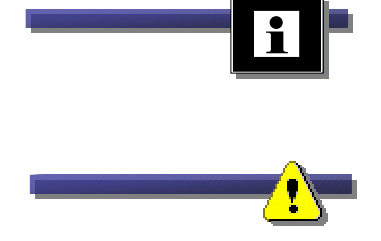

### <span id="page-5-0"></span>Symbole und Vereinbarungen

Die folgenden Vereinbarungen und Symbole dienen der Unterscheidung der verschiedenen Textelemente in diesem Benutzerhandbuch:

- $\triangleright$  Die Tastatur des PC wird als Eingabetastatur, die Tasten einer angeschlossenen Brailleausgabe werden als Funktionen der Navigationsleiste, z.B.: [Oben] oder mit Kurznamen, z.B.: [O] bezeichnet.
- > Tastenbezeichnungen einer Eingabetastatur werden in der Schwarzschriftanleitung zwischen zwei runden Klammern dargestellt, z.B.: (POS1), in der Brailleausgabe durch Großbuchstaben (Punkte  $4+5$ ) gekennzeichnet.
- > Funktionstastenbezeichnungen zur Steuerung des Brailledisplays werden in der Schwarzschriftanleitung zwischen zwei eckigen Klammern dargestellt, z.B.: [UNTEN], in der Brailleausgabe durch Kleinschreibung (Punkt 6) gekennzeichnet.
- > Wenn mehrere Tasten gleichzeitig gedrückt werden sollen, wird dies durch die mit einem Pluszeichen (+) verbundenen Tastenbezeichnungen dargestellt, z.B.:  $(ALT) + (D)$ .
- $\triangleright$  Dateinamen werden in Großbuchstaben dargestellt,  $Z.B.:$ DOSDOTS.
- Die Bezeichnungen von Befehlen und Verzeichnissen werden in Großbuchstaben gekennzeichnet, z.B.: C:\DOSDOTS.
- Die folgenden Begriffe und Symbole verweisen auf besondere Mitteilungen in diesem Handbuch:

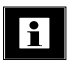

Kennzeichnet Kommentare und wichtige Zusatzinformationen.

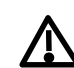

Kennzeichnet wichtige Hinweise auf mögliche Gefahren oder Sicherheitshinweise zum Medizinprodukt.

> Hinweise zu den im Benutzerhandbuch aufgeführten Eigennamen und Warenzeichen:

pentium<sup>®</sup> ist eingetragenes Warenzeichen der Firma INTEL Corp. Microsoft<sup>®</sup>, MS, MS-DOS, WORD<sup>®</sup>, Windows<sup>™</sup> sind eingetragene Warenzeichen der Firma Microsoft Corp.

IBM<sup>®</sup>, OS/2 sind eingetragene Warenzeichen der International **Business Machines Corp.** 

Symantec<sup>©</sup>, F&A<sup>©</sup> sind eingetragene Warenzeichen der Firma Symantec Corp.

Word Perfect® ist eingetragenes Warenzeichen der Firma Word Perfect Corp.

Das Gerätehandbuch in Braille beschreibt auch die in dieser Schwarzschriftanleitung gezeigten Grafiken. Der Inhalt der beiden Ausgaben ist daher nicht identisch.

F.H. Papenmeier behält sich das Recht vor, jederzeit und ohne vorherige Mitteilung, Änderungen an den in diesem Handbuch beschriebenen Produkten vorzunehmen.

F.H. Papenmeier GmbH & Co. KG, Dezember 1999

# <span id="page-6-0"></span>Kapitel 1 - Gerätebeschreibung

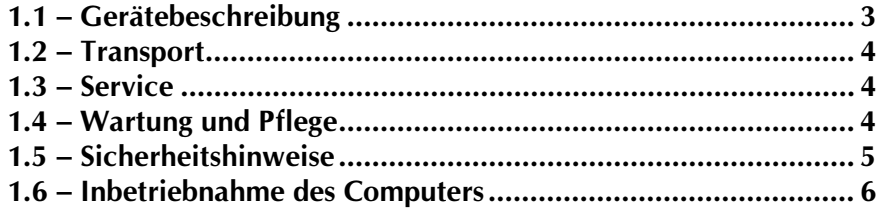

# In diesem Kapitel finden Sie . . .

- **Pu...den Aufbau von BRAILLEX Tiny.**
- **Pu** . . . Hinweise zum Transport und Service.
- **Pa...** wichtige Hinweise zu Ihrer Sicherheit.
- Pu . . . Tipps zur Pflege des Geräts.
- Pu . . . den Anschluss an den PC.

<span id="page-8-0"></span>BRAILLEX Tiny ist an jedem PC oder Laptop als universelle Ausgabeeinheit mit integrierter Braillezeile anzuschließen. Das Gerät wird mit einem Akku betrieben, welcher über ein externes Netzgerät geladen wird. Der Akku garantiert eine Standzeit von etwa 6 Stunden.

BRAILLEX Tiny stellt eine transportable Lösung dar. Da das Gerät extern mit einem Computer verbunden wird, lässt es sich bei steigenden Ansprüchen schnell an eine gehobene Computergeneration anschließen.

BRAILLEX Tiny verfügt auf dem vorderen Teil über ein Brailledisplay mit 40 Modulen. Der Schalter zum Ein- und Ausschalten sitzt unten links neben der Braillezeile. An der Front des Geräts befinden sich die neun Funktionstasten zur Steuerung des Brailledisplays. Sie werden ab Seite 10 beschrieben.

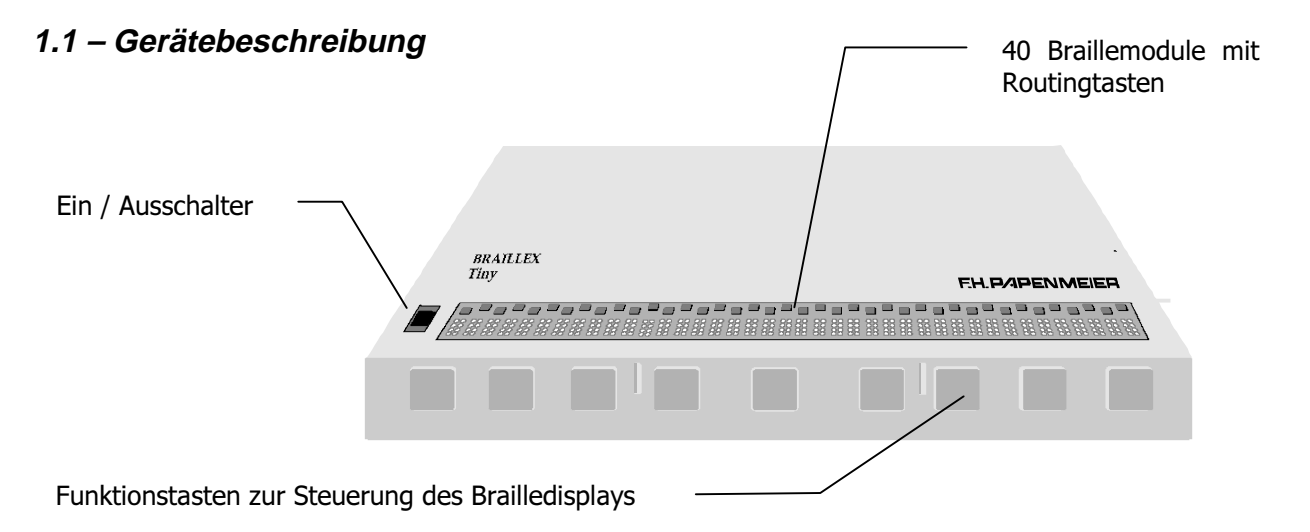

### **Rückseite**

Die 9polige Schnittstelle (Verbindung zum PC) und der Anschluss für das Netzgerät des BRAILLEX Tiny befinden sich auf der Rückseite:

**Ziehen Sie die Befestigungs**schrauben der **Anschlussstecker an** den Schnittstellen des BRAILLEX Tiny nicht zu fest an!

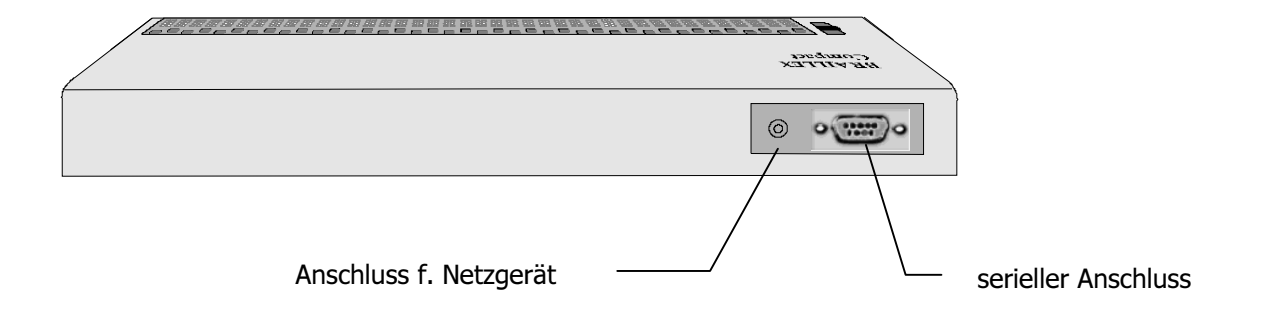

### <span id="page-9-0"></span>1.2 - Transport

Das Gerät wird in dem mitgelieferten Hartschalenkoffer transportiert. Er ist regenfest. Für das Zubehör sind im Koffer mehrere Fächer vorhanden.

Der mitgelieferte Gerätekoffer bietet ausgezeichneten Schutz, falls das Gerät einmal zum Service eingeschickt werden muss.

Entfernen Sie alle Leitungen am BRAILLEX Tiny, bevor Sie das Gerät transportieren.

### $1.3 - Service$

Sie sollten Störungen an der Braillezeile telefonisch bei unserem Service melden:

### **F.H. P/IPENMEIER**

F.H. Papenmeier GmbH & Co. KG Tel.: 02304/946-118

Wenn es Ihnen möglich ist, geben Sie eine kurze Beschreibung der aufgetretenen Störung an.

Im Zweifel veranlassen wir in Absprache mit Ihnen die kostenpflichtige Abholung des BRAILLEX Tiny über eine Transportfirma. Dazu sollten Sie das Gerät eingepackt im Hartschalenkoffer bereithalten. Schließen Sie den Koffer ab, aber behalten Sie den Schlüssel! Wir verfügen über einen Universalschlüssel. Wenn es Ihnen möglich ist, legen Sie eine kurze Beschreibung der aufgetretenen Störung bei.

### 1.4 - Wartung und Pflege

Vermeiden Sie Schmutz an den Händen und Fingern. Die Oberfläche der Braillezeile (nicht die Module) kann mit einem weichen, leicht feuchten Tuch gereinigt werden. Verwenden Sie niemals scharfen Reiniger oder Seife.

### <span id="page-10-0"></span>1.5 - Sicherheitshinweise

- **1** Lesen Sie zur Vermeidung von Fehlern aufmerksam alle Hinweise in diesem Handbuch.
- **1** Betreiben Sie die Braillezeile nur in trockener Umgebung. Das Gerät darf keinesfalls nass werden, da sonst Gesundheitsgefahr durch elektrische Schläge droht.
- **1** Auch ohne Netzteil darf das BRAILLEX Tiny nicht nass werden, da sonst der Akkublock kurzgeschlossen werden kann, oder einzelne Bauteile des Gerätes Schaden nehmen können.
- **1** Zerlegen Sie niemals den Akkublock!
- **1** Den Akkublock niemals verbrennen oder in die Nähe eines Feuers bringen (Explosionsgefahr)!
- **1** Kurzschluss der Anschlussklemmen unbedingt vermeiden (Explosionsgefahr, Verbrennungsgefahr)
- **1** CD Falls das BRAILLEX Tiny heruntergefallen ist oder mechanisch beschädigt wurde, untersuchen Sie es vorsichtig auf austretende Flüssigkeit.
- **1** Kommen Haut oder Kleidung mit der Akkuflüssigkeit in Kontakt. die betroffenen Stellen sofort ausgiebig mit klarem Wasser abwaschen. Gelangt die Flüssigkeit ins Auge, sofort mehrfach ausgiebig mit klarem Wasser spülen und danach schnellstmöglich einen Arzt aufsuchen (Verätzungsgefahr, Erblindungsgefahr).
- **Condomination** Sie keine schweren Gegenstände auf die Braillezeile.
- **1** Stecken Sie den kleinen runden Anschluss des Netzgerätes nie in eine Netzsteckdose!
- **1** Verwenden Sie ausschließlich das mitgelieferte Netzgerät zum Anschluss der Braillezeile.
- **1** Setzen Sie das Netzgerät keinen schweren Stößen aus, und lassen Sie es nicht fallen.

5

### <span id="page-11-0"></span>1.6 - Inbetriebnahme des Computers

### **Fin- und Ausschalten**

Nachdem das BRAILLEX Tiny ordnungsgemäß mit einem PC oder Laptop über die 9polige Schnittstelle verbunden wurde, und der Akku sich im aufgeladenen Zustand befindet, wird zum Einschalten des BRAILLEX Tiny der Schalter links neben der Braillezeile von unten nach oben geschoben, bis er einrastet. Zum Ausschalten des Gerätes wird entsprechend umgekehrt verfahren.

Das Brailledisplay zeigt eine Meldung:

Braillex Tiny. Rev. 1.8

Nach kurzer Zeit ist auf dem Brailledisplay die Eingabeaufforderung des zuvor eingerichteten Betriebssystems zu lesen.

Es wird die linke Hälfte der Bildschirmzeile angezeigt. Die Schreibmarke (Cursor) wird durch die Punkte 7+8 dargestellt.

Das System ist nun bereit.

Im nächsten Kapitel lernen Sie die Funktionstasten zur Steuerung des Brailledisplays kennen.

Eine Anpassung an Ihre Anwendungen nehmen Sie mit den Programmen DosDOTS und DDCONFIG vor (siehe Benutzerhandbuch DosDOTS).

# <span id="page-12-0"></span>Kapitel 2 - Die Steuerung des Brailledisplays

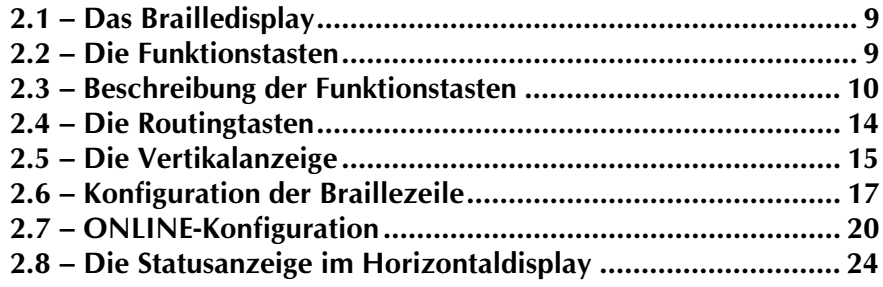

### In diesem Kapitel finden Sie . . . -

- Pa . . . die Befehle und Funktionstasten von BRAILLEX Tiny.
- p . . . die Funktion der Routingtasten.
- Pu . . . die Beschreibung der Vertikalanzeige.
- **Pa ... Möglichkeiten der Konfiguration.**

### <span id="page-14-0"></span>2.1 - Das Brailledisplay

Zum Auslesen des Bildschirms stehen Ihnen 40 Module zur Verfügung. Das Brailledisplay zeigt also maximal 40 Zeichen der 80spaltigen Bildschirmzeile an. Dieses Lesefenster kann von Ihnen beliebig über den Bildschirm verschoben werden, um die gewünschte Bildschirmzeile und -position zu erhalten. Mittels Cursorrouting bewegen Sie die Schreibmarke an die gewünschte Stelle. Das Vertikaldisplay hilft bei der Orientierung auf dem Bildschirm durch Anzeige bestimmter Ereignisse auf dem Bildschirm. Das Brailledisplay schaltet sich nach fünf Minuten aus, wenn keine Aktion am BRAILLEX Tiny oder im PC ausgeführt wird. Jeder Tastendruck an der Braillezeile schaltet die Anzeige wieder ein.

Im folgenden werden die Bedienelemente zur Steuerung erläutert. Dazu dienen die neun Funktionstasten an der Front des Geräts.

# H. B FN А

2.2 - Die Funktionstasten am BRAILLEX Tiny

An der Front des Gerätes sind neun Funktionstasten angeordnet:

Die Tasten werden mit Abkürzungen bezeichnet:

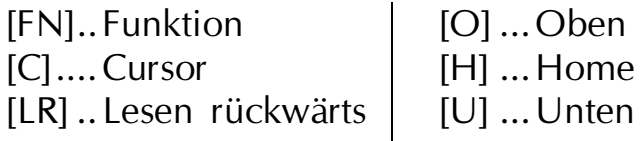

[LV] .. Lesen vorwärts  $[B] ... B$ raille<br> $[A] ...$ Attribut

Zwischen den Funktionstasten [LR] und[O] sowie [U] und [LV] ist eine Orientierungsmarke zu erkennen. Diese Tasten werden als Gruppe angesehen. Dieser Gruppe kommt in der Steuerung eine besondere Bedeutung zu. Bei der Einstellung der verschiedenen Parameter geben die Tasten von links nach rechts jeweils die Auswahlparameter 1 bis 4 an.

**Beim wiederholten Drücken von Tastenkombinationen** sind beide Tasten loszulassen!

**Funktionstasten am BRAILLEX Tiny (Die Tasten am Gerät sind** nicht beschriftet)

### <span id="page-15-0"></span>2.3 - Beschreibung der Funktionstasten

### Bewegungen mit dem Brailledisplay (Lesefenster)

Mit den folgenden Tasten bewegen Sie das Lesefenster über den Bildschirm.

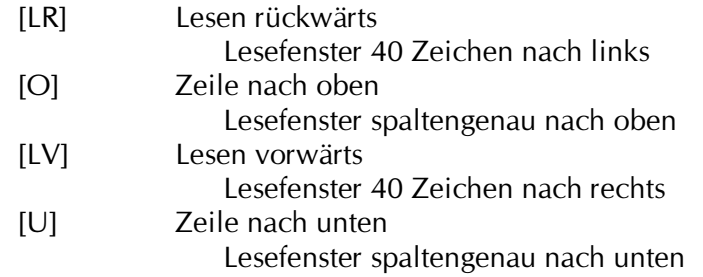

Diese Tastenkombinationen verschieben das Lesefenster jeweils um ein Zeichen.

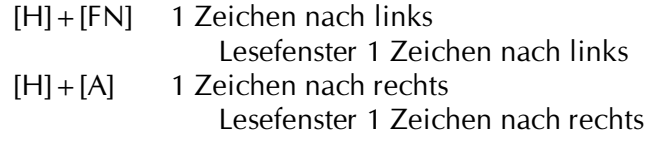

Mit diesen Funktionen wird das Lesefenster der Braillezeile jeweils an den Anfang bzw. an das Ende der Bildschirmzeile bewegt.

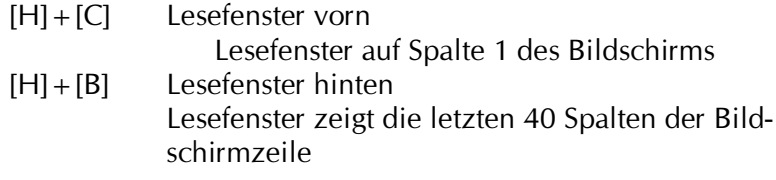

Wird der Cursor als Vollform (alle 8 Stifte) auf der Braillezeile dargestellt, kann dieser mit [H] ausgeblendet werden. Damit wird das Zeichen unter dem Cursor sichtbar. Die Taste [C] lässt die Cursorform wieder erscheinen.

Cursorform ausblenden [H]

### **Marker**

Definierte Zeilen des Bildschirms sind mit den Markerfunktionen schnell erreichbar. Die Markerpositionen sind im jeweils geladenen Profil gespeichert.

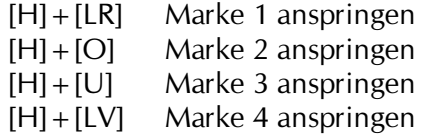

### Cursoreinstellungen

Das Lesefenster springt in die aktuelle Cursorzeile. Bei Bewegungen des Cursors verfolgt das Lesefenster die Cursorzeile.

 $|C|$ Cursorkopplung ein

Die Verfolgung des Cursors durch das Lesefenster kann mit [FN] + [C] abgeschaltet werden.

 $[FN] + [C]$  Cursor kopplung aus

Mit den Routingtasten oberhalb der Stifte eines Braillemoduls kann der Cursor bewegt oder eine Mausfunktion ausgeführt werden.

Wechsel zwischen Cursorrouting und Mausrouting  $[C]+[B]$ 

Vier verschiedene Cursortypen kann die Braillezeile erkennen und verfolgen. Je nach Einstellung verfolgt das Lesefenster einen der vier Cursortypen. Mit den folgenden Tasten kann der Cursortyp direkt ausgewählt werden.

- $|C| + |LR|$ Systemcursor verfolgen
- $[C]+[O]$ Softcursor verfolgen
- Zeichencursor verfolgen  $[C]+[U]$
- Automatische Cursorverfolgung  $|C| + |LV|$

### Attributeinstellungen

Durch Farben hervorgehobene Zeichen des Bildschirms können mit den Stiften 7+8 der entsprechenden Braillemodule dargestellt werden. Die Attribute sind in den Profilen zu definieren.

Die Anzeige der Attribute wird mit [A] abgeschaltet.

 $[A]$ Attributanzeige ausschalten

Die Suche des Attributes kann in der aktuellen Zeile oder auf dem ganzen Bildschirm erfolgen. Bei der bildschirmbezogenen Suche springt das Lesefenster auf Tastendruck zum nächsten Vorkommen des gewählten Attributs. Die Anwahl des Attributs erfolgt mit den Funktionstasten 1-4.

 $[A]+[C]$ Suche des Attributs. Bildschirmbezogen oder zeilenbezogen

Die Auswahl des anzuzeigenden Attributs erfolgt mit den Funktionstasten 1-4 an der Braillezeile. Die Zeichen, die das gewählte Attribut haben, werden mit den Stiften 7+8 unterlegt. Bei der bildschirmbezogenen Suche des Attributs springt das Lesefenster bei erneutem Druck der Attributtaste zum nächsten Vorkommen des Attributs.

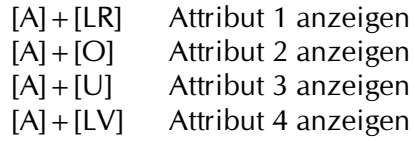

### **Brailledarstellung**

Die Brailledarstellung kann mit acht Punkten oder mit sechs Punkten erfolgen. Dabei werden lediglich die Punkte 7+8 nicht angezeigt.

 $[B]$ 6 / 8 Punkte Brailledarstellung

Zur Definition eines Attributs kann die Darstellung mit Attributen gewählt werden. Dabei werden alle Zeichen in einer binären Attributdarstellung angezeigt.

Wechsel zwischen Text und Attributdarstellung  $[B]+[A]$ 

Die Cursordarstellung auf der Braillezeile kann mit allen acht Stiften oder durch die Stifte  $7+8$  erfolgen.

Cursordarstellung mit zwei oder acht Punkten  $[B]+[LV]$ 

### Anzeigemodus

Zwischen drei verschiedenen Anzeigeformen kann gewählt werden: Mit [B] + [LR] wird der Text wie auf dem Bildschirm dargestellt.

Textdarstellung normal (original)  $[B]+[LR]$ 

Mit [B] + [O] werden definierte Zeichen, die mehr als einmal nacheinander vorkommen, auf eines reduziert. Die Zeichen sind im Profil gespeichert.

Textdarstellung komprimiert  $[B]+[O]$ definierte Zeichen werden zusammengezogen

Um bestimmte Teile des Bildschirm von der Anzeige auszuschließen, können drei Lesefenster definiert werden. Zur Aktivierung der Fenstererkennung dient die Tastenkombination [B] + [U].

Fenstererkennung aktivieren  $[B]+[U]$ Textdarstellung nur im definierten Ausschnitt

### **Fenster aktivieren**

Nach der Aktivierung der Fenstererkennung mit  $[B]+[U]$  können die definierten Fenster ausgewählt werden. Die Definition der Fenster ist im Profil gespeichert. Fenster 1 ist immer der gesamte Bildschirmausschnitt.

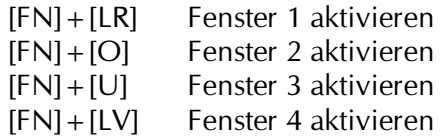

### **Parameter**

Im horizontalen Brailledisplay kann eine Statusanzeige aktiviert werden (vgl. Seite 24).

[FN] Statusanzeige ein / ausblenden

Die ONLINE-Konfiguration der Braillezeile wird mit [FN] + [A] aktiviert (vgl. Seite 20).

 $[FN]+[A]$  ONLINE-Konfiguration starten

Das horizontale Brailledisplay kann zum Vertikaldisplay umgeschaltet werden (vgl. Seite 15).

[FN] + [B] Umschaltung zwischen Vertikaldisplay und Bildschirmanzeige

### **Reset**

Diese Tastenkombination ist nur direkt nach dem Einschalten des Gerätes möglich.

Schalten Sie das Gerät aus. Drücken Sie die Tastenkombination, und schalten Sie das Gerät ein.

 $[FN] + [LR]$  Reset des BRAILLEX Tiny

### <span id="page-19-0"></span>2.4 - Die Routingtasten

Jedes Braillemodul verfügt über eine Routingtaste oberhalb der Stifte. Zur besseren Erkennung ist abwechselnd eine Routingtaste oben bzw. unten angeordnet.

Mit den Routingtasten können Sie sowohl den Cursor als auch einen Mauszeiger bewegen. Diese beiden Funktionen werden Cursorrouting und Mausrouting genannt. Beim Mausrouting kann die Cursorroutingfunktion mit ausgeführt werden. Die Auswahl des Routingart bestimmen Sie mit der Tastenkombination  $[C] + [B]$ .

Das Mausrouting kann allerdings nur dann genutzt werden, wenn das Programm, in welchem Sie arbeiten, eine Maus unterstützt.

### **Arbeiten mit dem Cursorrouting**

Ist das Cursorrouting eingestellt, wird auf Druck einer der Routingtasten der Cursor an die gewünschte Position geholt. Nur Stellen, die mit dem Cursor erreichbar sind, können durch Cursorrouting angefahren werden. Das Bewegen des Cursors mittels Routingtasten ist auch in Menüs mit einem Selektor, wie etwa in Pull Down Menüs, möglich.

### Arbeiten mit dem Mausrouting

Mittels Mausrouting bewegen Sie einen unsichtbaren Mauszeiger und führen einen Mausklick mit den Routingtasten durch, um den Cursor zu positionieren.

### Bewegen des Mauszeigers und Drücken der Maustaste

> Drücken Sie an der gewünschten Stelle des Bildschirms die entsprechende Routingtaste, um den Mauszeiger zu holen. Damit wird gleichzeitig der Mausklick ausgeführt. Die Funktion, die die Maus damit ausführt, ist abhängig von der Position, an der Sie den Klick durchführen.

Beispiel: Am oberen Rand des aktiven Programms wird ein Befehlsmenü angezeigt. Es besteht aus mehreren Befehlen nebeneinander in einer Zeile. Zum Aktivieren einer der Befehle bewegen Sie das Brailledisplay in diese Zeile und drücken eine der Routingtasten über dem gewünschten Befehl. Das Menü wird damit aktiviert und gleichzeitig geöffnet. Der Fokus zeigt den ersten Befehl im aufgeklappten Pull Down Menü.

Beispiel: Im Text verhält sich das Mausrouting wie das Cursorrouting. Durch Drücken der Routingtaste bewegen Sie den Cursor einfach an die gewünschte Stelle im Text.

### Einen doppelten Mausklick ausführen

 $\triangleright$  An einigen Stellen Ihrer Anwendung kann vielleicht ein doppelter Mausklick gemacht werden, um eine Aktion auszuführen. Diese Aktion ist mit den Routingtasten leider nicht möglich.

### <span id="page-20-0"></span>2.5 - Die Vertikalanzeige

Manche Geräte der BRAILLEX Familie verfügen über ein separates Vertikaldisplay, um die Orientierung auf dem Bildschirm zu vereinfachen. BRAILLEX Tiny verfügt nicht über ein extra Vertikaldisplay. Durch Umschalten der horizontalen Braillezeile können Sie dennoch diesen Vorteil nutzen. Dabei werden die ersten 25 Braillemodule zur restlichen Darstellung des Vertikaldisplays verwendet. **Die** Braillemodule zeigen den ursprünglichen Inhalt.

 $[FN]+[B]$ Umschaltung zwischen Normal- und Vertikalanzeige

Die Zeilen- und Spaltenangabe von Brailledisplay und Cursor können Sie in der Statusanzeige ablesen.

Diese wird an jeder beliebigen Stelle mit der Funktionstaste [FN] eingeblendet.

### So lesen Sie das Vertikaldisplay

Im Vertikaldisplay werden keine Ziffern oder Buchstaben angezeigt. Vielmehr wird jedem Stift einer Reihe ein Element des Bildschirms zugeordnet. Die erscheinenden Stifte umfassen den Bildschirmbereich von oben nach unten. Jeweils eine Stiftreihe (senkrecht) stellt eine Bildschirmzeile dar. Ein Braillemodul umfasst also zwei Bildschirmzeilen. Lesen Sie die Braillemodule von unten nach oben aus. Stift 1 des Vertikaldisplay ist jeweils der untere.

### Ereignisse im Vertikaldisplay ablesen

Haben Sie ein gesuchtes Element in einer Reihe gefunden, drücken Sie die Routingtaste, um das Horizontaldisplay in die entsprechende Zeile zu bewegen. Da es nur eine Routingtaste für zwei Stiftreihen gibt, wird die Zeile der oberen (linken) Reihe mit einem einfachen Druck, die untere (rechte) Zeile mit einem Doppelklick angesprungen. Diese Funktion wird Linerouting genannt.

Die Zuordnung der Stifte im Vertikaldisplay lässt sich natürlich im DosDOTS Profil definieren. Dabei kann die Vertikalanzeige in vier Bereiche unterschiedlicher Größe geteilt werden, um eine individuelle Anzeige zu erhalten.

Im folgenden Abschnitt wird die Standardanzeige im Vertikaldisplay erläutert.

### Standardanzeige im Vertikaldisplay mit DosDOTS

Die Vertikalanzeige umfasst in einem Bereich den ganzen Bildschirm. Das Vertikaldisplay zeigt in den einzelnen Reihen einen Füllstand der Bildschirmzeilen in Viertelschritten an. Dabei werden nur Textzeichen, also Buchstaben und Zahlen, berücksichtigt. Die Zuordnung der Stifte im einzelnen:

Die Definition erfolgt in der Interpretation der einzelnen Stifte:

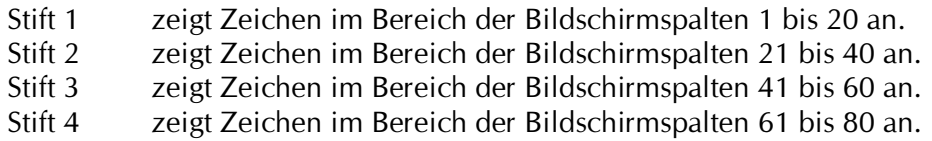

Beispiel:

- $\triangleright$  Ist in der ersten Reihe des Vertikaldisplays nur Stift 1 gesetzt, lässt sich daraus ableiten, dass mindestens ein Zeichen und maximal 20 Zeichen in Zeile 1 am linken Rand des Bildschirms stehen.
- $\triangleright$  Sind in einer Reihe des Vertikaldisplays die Stifte 2 + 3 gesetzt, können Sie erkennen, dass das erste und letzte Viertel der Bildschirmzeile leer ist.

Außer dem Füllstand einzelner Bildschirmzeilen lassen sich auch andere Ereignisse auf dem Bildschirm im Vertikaldisplav darstellen:

- ► Unterschiedliche farbige Textdarstellungen (Attribute) können durch einen gesetzten Stift angezeigt werden. (Attributänderung)
- > Die Position des horizontalen Brailledisplays kann mit einem Stift angezeigt werden.
- > Die Position des Cursors kann durch einen Stift angezeigt werden.
- > Von Ihnen frei wählbare Zeichen oder Wörter können durch einen Stift angezeigt werden.

Mit Hilfe des Programm DDCONFIG können Sie im Menü "Vertikal" die Zuordnung der einzelnen Stifte einer Reihe im Vertikaldisplay neu definieren. Die Beschreibung des Programms DDCONFIG finden Sie im Benutzerhandbuch DosDOTS.

### <span id="page-22-0"></span>2.6 - Konfiguration der Braillezeile

Das Einrichten der Braillezeile für Ihre verschiedenen Anwendungen kann die Arbeit erheblich erleichtern.

Im nächsten Abschnitt werden die Grundlagen zu DosDOTS und wichtige Einstellungen erläutert. Die ausführliche Beschreibung zu DosDOTS sowie des Konfigurationsprogramms DDCONFIG erhalten Sie im Benutzerhandbuch DosDOTS.

### Grundlagen

Die Anzeige auf der Braillezeile wird über ein speicherresidentes Programm unter DOS gesteuert. Es heißt DDRES und wird als sogenannter Screenreader bezeichnet. Diese Software wird automatisch bei jedem Start des Rechners aktiviert. Sie liest die Daten aus dem Bildschirmspeicher aus und stellt sie auf der Braillezeile dar. Dabei können viele Funktionen durch Änderung in der Konfiguration gesteuert werden. Einstellungen, die bei der Darstellung auf dem Brailledisplay beachtet werden sollen, werden in Profilen abgelegt.

Das Erstellen eines Profils geschieht über das Konfigurationsprogramm DDCONFIG oder die ONLINE-Konfiguration. Die dabei entstehenden Änderungen werden auf der Festplatte abgespeichert. Mit dem Programm DosDOTS werden die Profile für die Braillezeile geladen.

BRAILLEX Tiny kann vier dieser Profile nebeneinander aufnehmen. Sie können sich also ohne extra Ladevorgang zwischen vier verschiedenen Einstellungen entscheiden.

Hinweis

Ist DDRES nicht speicherresident im Arbeitsspeicher geladen, gibt es keine Anzeige auf der Braillezeile. Der Aufruf der einzelnen Programme erfolgt in der AUTOEXEC.BAT des Rechners. Im Bedarfsfall können die für die Braillezeile wichtigen Programme durch Starten des Programms DDSTART aktiviert werden. Voraussetzung ist jedoch eine erfolgreiche Installation von DosDOTS.

### <span id="page-23-0"></span>**Laden von Profilen mit DosDOTS**

Zum Laden von Profilen benutzen Sie das Programm DOSDOTS. Die zu ladenden Profile müssen im Verzeichnis der DosDOTS Installation vorhanden sein. Diese Profile können nur mit dem Programm DDCONFIG erstellt werden.

Der folgende Befehlsablauf lädt bis zu vier verschiedene Profile für die Braillezeile.

Wechseln Sie in das Verzeichnis DOSDOTS. Dazu schreiben Sie an der DOS Eingabeaufforderung  $(C:\rangle)$  folgendes:

### CD DOSDOTS

Drücken Sie die (Return) Taste.

Für den folgenden Befehl setzen sie für "Profil" den Namen des gewünschten Profils ein. Geben Sie nur den Namen, nicht die Erweiterung "PRO" ein.

Schreiben Sie den Befehl:

### DOSDOTS /L Profil Profil Profil Profil

Drücken Sie die (Return) Taste

Das Programm lädt nun die angegebenen Profildateien für die Braillezeile. Falls Sie weniger als vier Profile angeben, werden die restlichen Plätze durch das Profil DEFAULT aufgefüllt. Da immer nur eines der vier Profile aktiv sein kann, wird das erste angegebene Profil nach dem Ladevorgang aktiviert.

Wollen Sie ein bestimmtes Profil an einen bestimmten Platz laden, so geben Sie beim Ausführen des Programms DOSDOTS die Platznummer mit an:

### DOSDOTS /L2 Profil

Dieser Befehl lädt das angegebene Profil an den zweiten Platz.

Nach jedem Ladevorgang mit DOSDOTS wird eine Meldung ausgegeben, die den Ladevorgang bestätigt:

### Loaded: C:\DOSDOTS\fa5.pro as Set#: 3

Hier wurde das Profil FA5.PRO an den dritten Platz geladen.

### Hinweis

Die Profile im Speicher werden durch die neu geladenen Profile überschrieben! Nicht vorhandene Profile werden durch das Profil **DEFAULT** ersetzt.

Der Wechsel zwischen den einzelnen Profilen für die Braillezeile erfolgt über die ONLINE-Konfiguration (Seite 20).

### <span id="page-24-0"></span>Optionen für DosDOTS

Die nachfolgenden Befehle fassen die Möglichkeiten zusammen, um mit DosDOTS Profile für die Braillezeile zu laden. Die Eingabe der Befehle erfolgt wie oben beschrieben.

![](_page_24_Picture_36.jpeg)

Hinweis

- Der angegebene Profil muss als Datei im Verzeichnis DOSDOTS existieren.
- · Geben Sie beim Laden mit DosDOTS nicht die Erweiterung des Dateinamens an (PRO).
- Profile sind keine lesbaren ASCII-Dateien. Sie müssen die Erweiterung PRO haben!

### <span id="page-25-0"></span>2.7 - ONLINE-Konfiguration

Mit der ONLINE-Konfiguration können Sie Einstellungen für BRAILLEX Tiny vornehmen, während Ihre DOS Anwendung aktiv ist. Attribute, Softcursor, Fenster und Marker lassen sich einstellen und anschließend in einer Profildatei abspeichern. Zwischen vier geladenen Profilen können Sie mit der ONLINE-Konfiguration wechseln.

Die ONLINE-Konfiguration kann jederzeit wieder verlassen werden. Dabei gehen die eingestellten Werte jedoch verloren.

Starten und Verlassen der ONLINE-Konfiguration: [FN] + [A]

### Wechseln von Profilen mit der ONLINE-Konfiguration

- Laden Sie zunächst bis zu vier Profile, zwischen denen Sie während Ihrer Arbeit wechseln wollen. Profile laden Sie mit dem Programm DOSDOTS (vgl. Seite 18).
- Starten Sie die ONLINE-Konfiguration mit [FN] + [A]. Auf dem Brailledisplay erscheint das Wort "Parametermode".
- Drücken Sie die Taste [LV]. Die Anzeige zeigt den Buchstaben "L".
- · Drücken Sie eine der vier Funktionstasten [LR] [LV], um das gewünschte Profil zu laden.
- Die ONLINE-Konfiguration ist damit automatisch geschlossen.
- Zur Überprüfung können Sie den Namen des aktuellen Profils in der Statusanzeige lesen, wenn Sie die Taste [FN] drücken (vgl. Seite 24).

### Definieren eines Softcursor mit der ONLINE-Konfiguration

Softcursor werden mit der ONLINE-Konfiguration durch das Erkennen der Vordergrund- und Hintergrundfarbe des entsprechenden Zeichens definiert. Platzhalter (\*), die in der Definition einen Farbenbereich erkennen lassen, sind nur über die Einstellungen im Programm DDCONFIG möglich.

- > Rufen Sie das Programm auf, in welchem Sie Softcursor definieren wollen.
- > Aktivieren Sie den Programmteil, in dem der Softcursor angezeigt wird.
- > Starten Sie die ONLINE-Konfiguration mit [FN]+[A]. Auf dem Brailledisplay erscheint das Wort "Parametermode".
- $\triangleright$  Drücken Sie die Taste [C]. Das Brailledisplay zeigt den Buchstaben "C". Zusätzlich sind kurze Töne zu hören.
- > Drücken Sie eine der Funktionstasten [LR] bis [LV], um die Nummer des Softcursors von 1-4 zu bestimmen.
- > Bewegen Sie das Lesefenster in die Zeile mit dem Softcursor.
- > Drücken Sie die Routingtaste des Braillemoduls, in dem der Softcursor angezeigt wird.
- $\triangleright$  Der Softcursor ist nun definiert. Sie hören keine Töne mehr.
- > Wenden Sie dieses Verfahren auf alle vier zu definierenden Softcursor an.
- > Definieren Sie bitte alle vier Softcursor, da eine abweichende Cursordefinition dazu führen kann, dass der Softcursor nicht korrekt verfolgt wird.
- > Die ONLINE-Konfiguration ist damit automatisch geschlossen.

### <span id="page-26-0"></span>Definieren von Attributen mit der ONLINE-Konfiguration

Bis zu vier Attribute lassen sich definieren.

Attribute werden wie Softcursor mit der ONLINE-Konfiguration durch das Erkennen der Vordergrund- und Hintergrundfarbe des entsprechenden Zeichens definiert. Platzhalter (\*), die in der Definition einen Farbenbereich erkennen lassen, sind nur über die Einstellungen im Programm DDCONFIG möglich.

- > Rufen Sie das Programm auf, in welchem Sie Attribute definieren wollen.
- > Aktivieren Sie den Programmteil, in dem das Attribut angezeigt wird.
- $\triangleright$  Starten Sie die ONLINE-Konfiguration mit [FN] + [A]. Auf dem Brailledisplay erscheint das Wort "Parametermode".
- > Drücken Sie die Taste [A]. Das Brailledisplay zeigt den Buchstaben "A". Zusätzlich sind kurze Töne zu hören.
- > Drücken Sie eine der Funktionstasten [LR] bis [LV], um die Nummer des Attributs von 1-4 zu bestimmen.
- $\triangleright$  Bewegen Sie das Lesefenster in die Zeile mit dem Attribut.
- > Drücken Sie die Routingtaste des Braillemoduls, in dem das Attribut angezeigt wird.
- > Das Attribut ist nun definiert. Sie hören keine Töne mehr.
- $\triangleright$  Die ONLINE-Konfiguration ist damit automatisch geschlossen.

### Definieren von Fenstern mit der ONLINE-Konfiguration

Bis zu drei Fenster lassen sich definieren. Fenster 1 ist immer der gesamte Bildschirmausschnitt. Mit Fenstern können Sie die Anzeige bestimmter Bildschirminhalte auf dem Brailledisplay ausklammern. Zur Aktivierung der Fenster muss nach der Definition die Fensteransicht mit [B] + [U] eingeschaltet werden sowie das aktive Fenster mit [FN] + [LR]-[LV] ausgewählt werden.

Fenster werden mit der ONLINE-Konfiguration durch das Angeben von Koordinaten der linken oberen sowie der rechten unteren Ecke mit den Routingtasten definiert.

- Starten Sie die ONLINE-Konfiguration mit [FN]+[A]. Auf dem Brailledisplay erscheint das Wort "Parametermode".
- > Drücken Sie die Taste [U]. Das Brailledisplay zeigt den Buchstaben "F". Zusätzlich sind kurze Töne zu hören.
- > Drücken Sie eine der Funktionstasten [LR] bis [LV], um die Nummer des Fensters von 1-4 zu bestimmen.
- > Bewegen Sie das Lesefenster in die Zeile, in der das Lesefenster beginnen soll.
- > Drücken Sie die Routingtaste des Braillemoduls, in dem der linke Rand des Fensters sein soll.
- > Bewegen Sie sich nun mit den Lesetasten in die Zeile, die den unteren Rand des Fensters markieren soll. Die Zeile muss unterhalb der vorher markierten liegen! Drücken Sie die Routingtaste des Moduls, welches den rechten Rand des Fensters markiert. Das Fenster ist nun definiert. Sie hören keine Töne mehr.
- $\triangleright$  Die ONLINE-Konfiguration ist damit automatisch geschlossen.

### <span id="page-27-0"></span>Definieren eines Marker mit der ONLINE-Konfiguration

Bis zu vier Marker können definiert werden. Mit einem Marker können Sie eine bestimmte, frei zu bestimmende Zeile des Bildschirms durch Drücken der [H] Funktionstaste zusammen mit einer der Funktionstasten [LR]-[LV] anzeigen.

- > Starten Sie die ONLINE-Konfiguration mit [FN] + [A]. Auf dem Brailledisplay erscheint das Wort "Parametermode".
- > Drücken Sie die Taste [O]. Das Brailledisplay zeigt den Buchstaben "M". Zusätzlich sind kurze Töne zu hören.
- > Drücken Sie eine der Funktionstasten [LR] bis [LV], um die Nummer des Markers von 1-4 zu bestimmen.
- > Bewegen Sie das Lesefenster in die Zeile, die mit einem Marker gesetzt werden soll.
- > Drücken Sie die Routingtaste des Braillemoduls, bei dem der linke Rand der Markerzeile sein soll. Dies ist das erste Zeichen, das bei Anwahl des Markers vorne links im Brailledisplay steht.
- $\triangleright$  Der Marker ist nun gesetzt
- $\triangleright$  Die ONLINE-Konfiguration ist damit automatisch geschlossen.

### Speichern der Einstellungen in einer Profildatei

Wenn Sie Ihre Einstellungen mit der ONLINE-Konfiguration vorgenommen haben, können Sie die Änderungen in einer Profildatei abspeichern.

- $\triangleright$  Verlassen Sie das aktive Programm
- > Laden Sie keine neuen Profile, da sonst Ihre Einstellungen mit der ONLINE-Konfiguration gelöscht werden.
- ► Geben Sie am DOS Prompt den Befehl DOSDOTS /S "Profil" ein, und bestätigen Sie mit (Return). Für "Profil" können Sie ein

bestehenden Profil angeben oder einen neuen wählen. Bestehende Profile werden ohne Abfrage überschrieben. Geben Sie nicht die Endung ".PRO" an. Die Einstellungen des aktiven Profils werden nun in der angegebenen Profildatei abgespeichert.

> ledes zu speichernde Profil muss einzeln mit dem obigen Befehl gespeichert werden.

### <span id="page-28-0"></span>**Kurzübersicht ONLINE-Konfiguration**

**1. ONLINE-Konfiguration starten:** Start  $[FN] + [A]$ 

### 2. Gruppe wählen:

![](_page_28_Picture_139.jpeg)

### **3.** Parameteranwahl:

(für jede Gruppe können bis zu vier Parameter definiert werden)

![](_page_28_Picture_140.jpeg)

### **4. Definition vornehmen:**

- $\triangleright$  Das Profil wird nach Anwahl des Parameters geladen.
- $\triangleright$  Softcursor, Attribut und Marker werden mit Routingtasten auf der Position des gewählten Zeichens definiert.
- $\triangleright$  Ein Fenster wird jeweils durch eine Routingtaste für die linke obere Ecke sowie für die rechte untere Ecke des Ausschnitts definiert (nur Parameter 2-4).

### **Beispiele:**

Funktionstasten um das **Profil 3** zu laden: [FN] + [A], [LV], [U]

Funktionstasten um den **Softcursor 2** zu definieren: [FN] + [A], [C], [O]

Sie erhalten die Bildschirmdarstellung, auf der Sie das Zeichen mit dem Softcursor suchen und durch die Routingtaste definieren.

### <span id="page-29-0"></span>2.8 - Die Statusanzeige im Horizontaldisplay

Im Status werden wichtige Angaben zu Ihrer Orientierung sowie zur Konfiguration der Braillezeile gemacht.

### Statusanzeige einblenden

Die Funktionstaste [FN] blendet die Statusanzeige ein oder aus:

Bei eingeschalteter Statusanzeige wird keine Anzeige des Bildschirms ausgegeben.

Die Anzeigen in den einzelnen Modulen sind verschieden zu interpretieren:

Modul 1 bis 5 geben die auf den Bildschirm bezogenen Positionen des Lesefensters und des Cursors an (Modul 3 ist leer). Dabei zeigen Modul 1 und 2 sowie Modul 4 und 5 je zwei Ziffern untereinander an:

obere Hälfte Modul 1 und 2: Zeilenangabe des Lesefensters obere Hälfte Modul 4 und 5: Zeilenangabe des Cursors

untere Hälfte Modul 1 und 2 Spaltenangabe des Lesefensters (erste von links)

untere Hälfte Modul 4 und 5 Spaltenangabe des Cursors

Modul 6 ist leer

Modul 7 zeigt das Zeichen, auf dem der Cursor steht. Modul 8 zeigt das Attribut des Zeichens unter dem Cursor.

Modul 9 ist leer

Ab Modul 10 wird der Name des aktiven Profils ausgegeben (max. 8 Stellen).

Ab Modul 19 wird der Name des aktiven Zeichensatzes ausgegeben (max. 8 Stellen).

### Statusanzeige verlassen

Sie verlassen die Statusanzeige mit jeder beliebigen Funktionstaste. Sinnvoll ist die Taste FN. Die Braillezeile zeigt nun wieder das zuletzt dargestellte Lesefenster.

# <span id="page-30-0"></span>Kapitel 3 - Stromversorgung

![](_page_30_Picture_14.jpeg)

In diesem Kapitel finden Sie...

- Pa . . . wichtige Hinweise zum Anschluss von BRAILLEX Tiny
- Pu...die Beschreibung des Akkus.

<span id="page-32-0"></span>BRAILLEX Tiny kann mit einem internen Akkublock oder einer externen Stromversorgung betrieben werden. Der Akku ist allerdings für den Betrieb immer erforderlich.

### $3.1 - Akkubetrieb$

Mit dem Akkublock als interne Stromversorgung sind Sie mit dem **BRAILLEX Tiny mobil.** 

In diesem Abschnitt wird auf die Akkukapazität und den Zustand der leeren Akkus eingegangen.

### **Akkubetriebszeit**

Unter normalen Betriebsbedingungen hält ein voller Akkublock mehr als 6 Stunden.

Die Ladung eines Akkus dauert maximal acht Stunden. Zum Laden des Akkus kann das Gerät ein- oder ausgeschaltet sein.

### **Akku laden**

Zum Aufladen des Akkus verbinden Sie BRAILLEX Tiny mit dem Netzgerät. Der Akku wird auch während des Betriebs aufgeladen.

### **WARNUNG:**

![](_page_32_Picture_10.jpeg)

Der Akkublock darf weder durch Stich, Stoß- oder Feuereinwirkung, noch durch Kurzschließen der Kontakte beschädigt werden. Versuchen Sie nicht, den Akkublock zu öffnen oder selbst zu reparieren.

Zur sachgemäßen Entsorgung lesen Sie bitte die gesetzliche Batterieverordnung auf Seite 43.

### 3.2 - Externe Stromversorgung

Zu Ihrem BRAILLEX Tiny gehört ein Netzteil mit einer Netzleitung. Mit dieser können Sie das Gerät am Stromnetz anschließen. Aus dem Netzteil ist eine dünne Leitung mit einem Winkelstecker herausgeführt. Dieser wird in den Anschluss an der Rückseite des BRAILLEX Tiny eingesteckt.

Schließen Sie zum Laden des Akkublocks und zum Arbeiten mit dem Gerät das Netzteil an eine Steckdose an. Das Netzteil ist für Spannungen zwischen 100 und 240 Volt ausgelegt, kann also auch mit einem entsprechenden Steckeradapter im Ausland betrieben werden.

![](_page_33_Figure_4.jpeg)

WARNUNG : Dieses Gerät darf nur mit dem Original Netzteil betrieben werden.

![](_page_33_Picture_6.jpeg)

# <span id="page-34-0"></span>Kapitel 4 - Anhang

![](_page_34_Picture_18.jpeg)

In diesem Kapitel finden Sie . . .

- Pu... Einstellungen im Standardprofil für DosDOTS.
- **Pa** . . . die Zeichensatztabelle mit Braille.
- Pa . . . eine Attributtabelle zur Umsetzung des Attributmodus.

### <span id="page-36-0"></span>**4.1 – Standardeinstellungen für die Braillezeile**

Nach dem Start des Rechners werden die Einstellungen des Profils DEFAULT.PRO geladen. Im folgenden werden die einzelnen Einstellungen für jede Gruppe aufgeführt. Diese entsprechen den Definitionen im DEFAULT.PRO.

Einstellungen nach dem Einschalten, Standardwerte

![](_page_36_Picture_156.jpeg)

![](_page_37_Picture_11.jpeg)

![](_page_37_Picture_12.jpeg)

![](_page_37_Picture_13.jpeg)

![](_page_37_Picture_14.jpeg)

![](_page_37_Picture_15.jpeg)

![](_page_38_Picture_9.jpeg)

![](_page_38_Picture_10.jpeg)

![](_page_38_Picture_11.jpeg)

### **Kapitel 4 - Anhang**

## <span id="page-40-0"></span>**4.2 – ASCII Zeichentabelle**

### **Eurobraille Zeichensatz für Tabelle IBM 437**

![](_page_40_Picture_474.jpeg)

**Beschreibung** 

### **Dez Hex Braille** Chr **Beschreibung**  $Dez$  | Hex 128 80  $1234 - 67 -$ C Cedille  $\overline{C}$ 129  $12 - -56 - 8$ ů u Umlaut 81  $12--6-8$ 130 82  $\acute{e}$ e Akut  $1---678$ â a Zirkumflex 131 83 132  $- - 345 - - 8$ ä a Umlaut 84  $123 - 56 - 8$ à 133 85 a Gravis  $--345678$ å a Ringel 134 86 1234-678 c Cedille 135 87  $\mathbf C$  $12 - -678$ 136 88 ê e Zirkumflex  $12 - 4 - 6 - 8$ ë 137 89 e Umlaut  $-234-6-8$ è **8A** e Gravis 138  $12 - 456 - 8$  $\ddot{\texttt{i}}$ 139 8B i Umlaut 140 8C  $1 - -4 - 678$  $\hat{\mathtt{l}}$ i Zirkumflex  $141$ 8D  $-34--8$  $\tilde{1}$ *i* Gravis  $---567-$ Ä 142 8E A Umlaut 143 8F  $--34567-$ Å A Ringel 144  $-23---8$  $\acute{\text{E}}$  $E$  Akut  $\alpha$  $-4$ ----78 145 91 æ ae  $-4---7 \overline{A}$ 146 92 AE o Zirkumflex 147  $93$  $1 - -45678$ ô  $-2-4-6-8$  $\ddot{\circ}$ 148 94 o Umlaut 95  $- - 34 - 6 - 8$ ò o Gravis 149  $1--5678$ û u Zirkumflex 150 QR  $-23456-8$ ù 151  $Q<sub>7</sub>$ **II** Gravis  $1 - 3456 - 8$ ÿ Y Umlaut 152 98  $-3-5-8$  $\ddot{\ddot{\circ}}$ O Umlaut  $QQ$ 153  $-23 - -6 - 8$ Ť 154 **9A** U Umlaut  $--- 5--8$ Cent 155  $9B$ ¢  $---4-67-$ £ Pfund  $9C$ 156  $---4-6-8$ 157 9D ¥ Yen  $-23-5-7 \overline{P}$ 158 9E Peseta 159  $12 - 4 - 678$  $9F$ Florin  $\overline{f}$  $1 - - -6 - 8$  $\tilde{a}$ 160 A<sub>0</sub> a Akut 161  $A<sub>1</sub>$  $1 - -4 - 6 - 8$  $\acute{\text{1}}$ i Akut  $1 - -456 - 8$  $\acute{\rm{o}}$ 162 o Akut  $A<sub>2</sub>$  $1--56-8$ 163  $A3$ ú u Akut  $1 - 345 - -8$ ñ 164  $A<sub>4</sub>$ n Tilde  $-2 - -567 \tilde{\textrm{N}}$  $\Delta$ Al Tilde 165  $12 - -5 - -8$ 166 A<sub>6</sub> a unterstr.  $-2-45--8$  $\circ$ 167  $A7$ o unterstr.  $-3---8$ umgek. Fragezeichen 168 A<sub>8</sub> ئ  $1 - -4567 -$ 169 A<sub>9</sub> gespiegelte Negation 170  $-2 - -5678$ logische Negation AA  $123 - -6 - 8$  $\frac{1}{2}$ 171 **AR**  $1/2$  $1 - 3 - (-6 - 8)$ 172 **AC**  $\frac{1}{4}$  $1/\Delta$  $- - 3 - - 67 -$ 173 **AD** umgek. Rufzeichen  $\mathbf{i}$ 174  $\Delta F$  $---5678$ sp. Anführung links  $---45-78$ 175 AF sp. Anführung rechts  $----78$ 25 % Feld 176 B<sub>0</sub>  $-3 - -678$ 177 50 % Feld  $B<sub>1</sub>$  $-23 - 5678$ 178  $B<sub>2</sub>$ 75 % Feld  $-23---7-$ 179 B<sub>3</sub> senkrechter Strich 180  $RA$  $1 - 3 - 56 - 8$ T, Fuß links  $-2 - -6 - 8$ 181 **B5** T, dopp Fuß li.  $-2 - 456 - 8$ 182 **B6** dopp. T. einf.Fuß li.  $-3 - -6 - 8$ 183 **B7** Ecke re .o., u.dopp.  $\overline{\mathbf{u}}$  $1 - -4 - -8$ 184 B<sub>8</sub> Ecke re .o., li.dopp.  $---45-7-$ 185 **B9** dopp.T, Fuß li 186  $123456 - 8$ dopp senkr. Strich **RA**  $12 - 45 - -8$ 187 **BB** dopp. Ecke re. o. J 188 **BC**  $-2--678$ dopp. Ecke re. u. Iш 189  $---4-678$ Ecke re.u., vert. dopp. **BD**  $\perp$ 190 **BE**  $- - 34 - 678$ Ecke re.u., hor. dopp.  $-2---78$ Ecke re. o.

191

**BF** 

<span id="page-42-0"></span>![](_page_42_Picture_644.jpeg)

![](_page_42_Picture_645.jpeg)

**Braille** 

Chr

### <span id="page-43-0"></span>4.3 - Attribute

### **Tabelle der Attribute**

Vordergrundfarben (letzte vier Stellen, Hintergrund hier immer 0)

![](_page_43_Picture_25.jpeg)

Hintergrundfarben (erste vier Stellen, Vordergrund hier immer 0)

![](_page_43_Picture_26.jpeg)

> Jeweils vier Stellen der Vorder- bzw. Hintergrundfarbe zusammen ergeben ein Attribut.

# <span id="page-44-0"></span>Kapitel 5 - Wichtige Hinweise

![](_page_44_Picture_24.jpeg)

### In diesem Kapitel finden Sie . . . -

- Pu... wichtige Hinweise betreffend das Medizinproduktegesetz.
- **Pa ... Sicherheitshinweise für das Medizinprodukt.**
- **Pu** . . . Technische Daten und Lieferumfang.
- Pu . . . Garantiebestimmungen.
- Pu...Konformitätserklärungen.

### <span id="page-46-0"></span>5.1 - Zweckbestimmung

Dieses Medizinprodukt dient zur Kompensierung der Behinderung stark sehbehinderter oder blinder Menschen.

Nach der EU-Richtlinie 93/42/EWG handelt es sich beim vorliegenden Produkt um ein aktives Medizinprodukt der Klasse I zur Kompensierung von Behinderungen. Für dieses Gerät gilt das Medizinproduktegesetz. Die Betreiberverordnung für Medizinprodukte ist einzuhalten.

Dieses Produkt darf nur in Wohn- und Gewerbegebieten verwendet werden. In medizinischen Einrichtungen darf dieses Produkt nur in Büroräumen verwendet werden.

Der angeschlossene PC muss entsprechend dem Einsatzgebiet die vorgeschriebenen Normen bezüglich Sicherheit und EMV (Elektromagnetische Verträglichkeit) erfüllen.

### 5.2 - Sicherheitshinweise

Das Benutzerhandbuch ist vor einer Inbetriebnahme des Produktes zu lesen.

Das Medizinprodukt darf vom Betreiber nur in Betrieb genommen werden, wenn

- 1. dieses Medizinprodukt von FHP oder einer autorisierten Person am Betriebsort einer Funktionsprüfung unterzogen wurde,
- 2. und der Anwender anhand der Gebrauchsanweisung und sicherheitsbezogener Informationen von FHP oder einer autorisierten Person eingewiesen wurde.

Die Inbetriebnahme des Produktes darf nur durch eingewiesene Personen erfolgen.

Der Anwender hat sich vor der Inbetriebnahme von der Funktionsfähigkeit und dem ordnungsgemäßen Zustand des Medizinproduktes zu überzeugen.

Das Gerät darf nur mit den dafür vorgesehenen Originalteilen und den von FHP dafür vorgesehenen Kombinationsprodukten verwendet werden. Ist eine Kombination mit Produkten anderer Hersteller erforderlich, so müssen diese die gültigen Normen einhalten.

- > Das Produkt darf nur in geschlossenen und trockenen Räumen aufgestellt werden. Die Umgebungstemperatur darf 40°C nicht überschreiten. Setzen Sie das Gerät nie der direkten Sonneneinstrahlung oder Feuchtigkeit (Regen) aus.
- > Reparaturen und Wartungen dürfen nur von FHP oder von autorisierten Firmen vorgenommen werden.

Es sind keine Risiken, die durch die Anwendung dieses Produkts entstehen, bekannt.

![](_page_46_Picture_18.jpeg)

![](_page_46_Picture_19.jpeg)

### <span id="page-47-0"></span>5.3 - Allgemeine Inbetriebnahme

Das Gerät darf nur von eingewiesenen Personen in Betrieb genommen werden. Der Nachweis der Einweisung ist vom Betreiber zu führen. Das Gerät darf nur in Betrieb genommen werden, wenn keine Schäden am Gerät oder den Zuleitungen erkennbar sind und keine Funktionsstörungen zu erwarten sind (siehe "Sicherheitshinweise"). Das Gerät darf nur mit dem mitgelieferten Netzgerät und der zugehörigen Netzanschlußleitung betrieben werden.

Das Netzgerät kann an jede beliebige Stromquelle angeschlossen werden, die zwischen 100 und 240 Volt mit einer Frequenz zwischen 50 und 60 Hz liegt (siehe auch "Technische Spezifikationen").

### 5.4 – Allgemeine Vorsichtsmaßnahmen

Die Bauweise unserer Produkte gewährleistet ein Optimum an Sicherheit, verringert die gesundheitliche Belastung durch Überanstrengung. Dennoch können Sie durch Einhaltung einiger Vorsichtsmaßnahmen dazu beitragen, gesundheitliche Beeinträchtigungen oder Schäden am Produkt zu vermeiden.

Wird ein Mobiltelefon verwendet, ist ein Mindestabstand von 30 cm zwischen Gerät und Mobiltelefon einzuhalten.

Setzen Sie das Gerät keinem starken Druck aus, und lassen Sie keine Gegenstände auf das Gerät fallen. Dadurch könnte das Gerät beschädigt werden oder nicht mehr einwandfrei funktionieren.

Der Netzgerät kann sich erwärmen. Auch wenn Sie die Temperatur nicht als hoch empfinden, kann es bei längerem Kontakt mit den Geräten zu kurzfristigen Hautveränderungen durch Wärmeeinwirkungen kommen. Es wird empfohlen, längeren Kontakt mit dem Netzgerät zu vermeiden.

Zur Vermeidung von Überlastungserscheinungen an Ihren Händen und Handgelenken durch längere Verwendung der Bedienelemente und Lesen der Braillezeile werden längere Pausen und Entspannungsübungen empfohlen. Im Fachhandel finden Sie auch Literatur zur ergonomischen Einrichtung eines Arbeitsplatzes und zur Körperhaltung, mit denen sich die Überanstrengungen reduzieren lassen.

Lesen Sie bitte unbedingt die Hinweise und die mit markierten Abschnitte in diesem Handbuch.

![](_page_47_Picture_11.jpeg)

### <span id="page-48-0"></span>5.5 - CE-Kennzeichnung und -Normen

Dieses Produkt und das Originalzubehör erfüllen die relevanten Standards bezüglich der elektromagnetischen Verträglichkeit (EMV) und Sicherheit und sind mit dem CE-Zeichen versehen.

FHP kann jedoch nicht garantieren, dass dieses Produkt diese EMV-Standards auch dann erfüllt, wenn Leitungen oder Geräte, die nicht von FHP hergestellt wurden, angeschlossen werden. In diesem Fall sind die Personen, die diese Leitungen oder Geräte angeschlossen haben, dafür verantwortlich, dass die erforderlichen Standards weiterhin erfüllt werden. Um Probleme mit der EMV zu vermeiden, sollten die folgenden Hinweise beachtet werden:

- > Es sollte nur Zubehör und Geräte mit CE-Kennzeichnung angeschlossen werden.
- $\triangleright$  Es sollten nur bestmöglich abgeschirmte Kabel angeschlossen werden.

### 5.6 - Batterieverordnung

Das Gerät enthält eine schadstoffhaltige Batterie. Daher gilt für dieses Gerät die Verordnung über die Rücknahme und Entsorgung gebrauchter Batterien und Akkumulatoren (BattV) vom 27. März 1998.

Nach §7 dieser Verordnung sind Sie als Endverbraucher verpflichtet, schadstoffhaltige Batterien, die Abfälle sind, an einen Vertreiber oder an von den öffentlich-rechtlichen Entsorgungsträgern dafür eingerichteten Rücknahmestellen zurückzugeben.

Ist die Batterie fest im Gerät eingebaut, sind Sie verpflichtet das Gerät im Fall der Entsorgung ordnungsgemäß an den Hersteller zurückzugeben. Ist dies nicht möglich, oder ist die Batterie auswechselbar, müssen Sie selbst dafür sorgen, dass die Batterie ordnungsgemäß entsorgt wird.

<span id="page-49-0"></span>![](_page_49_Picture_24.jpeg)

![](_page_49_Picture_25.jpeg)

### Zubehör

zusätzliche Software

- ▶ WinDOTS, Darstellung von Microsoft<sup>©</sup> Windows<sup>™</sup> 3.11, 95, 98
- > JAWS, Darstellung von Microsoft<sup>©</sup> Windows<sup>™</sup> NT
- > OS/2DOTS, Darstellung von IBM® OS/2®

### <span id="page-50-0"></span>5.9 - Garantie (nur gültig innerhalb Deutschlands)

FHP garantiert für einen Zeitraum von 24 Monaten ab Empfangsdatum, dass alle Komponenten im wesentlichen, wie im beiliegenden Benutzerhandbuch beschrieben, arbeiten.

Für das Produkt gilt, wenn nicht anders vereinbart, ab Empfangsdatum die gesetzliche Gewährleistungspflicht. Bei nicht bestimmungsgemäßem Gebrauch oder unsachgemäßer Behandlung erlischt jegliche Garantie.

Dieses Handbuch oder das Produkt können jederzeit ohne vorherige Ankündigung geändert werden. Es werden keine Schäden übernommen, die direkt oder indirekt durch Fehler im Handbuch oder widersprüchliche Aussagen im Handbuch verursacht wurden.

### 5.10 - Copyright

©1999 F.H.Papenmeier GmbH & Co. KG. Alle Rechte vorbehalten.

### 5.11 - Konformitätserklärungen

# **KONFORMITÄTSERKLÄRUNG**

Wir, F.H.Papenmeier GmbH & Co KG (Name des Anbieters) Talweg 2 (Anschrift) D-58239 Schwerte

erklären in alleiniger Verantwortung, dass das Produkt

# **BRAILLEX Tiny**

(Sachnummern: 1.1859.031.00 und Varianten: 0.1865.065.00, 0.1865.066.00) (Bezeichnung, Typ oder Modell-, Chargen- oder Seriennummer, möglichst Herkunft und Stückzahl)

auf das sich diese Erklärung bezieht, ein Medizinprodukt der Klasse I ist und mit der/den folgenden Norm(en) oder Dokument(en) übereinstimmt.

> 1. EN 55 022 2. EN 61 000-3-2 3. EN 61 000-3-3 4. EN 50 082-1 5. EN 60 950

(Titel und/oder Nummer sowie Ausgabedatum der Norm(en) oder der anderen normativen Dokumente)

Gemäß den Bestimmungen der(n) Richtlinie(n)

89/336/EWG (EMV-Richtlinie) 93/42/EWG (Medizinprodukte-Richtlinie)

 $Schwerte, 14.05.98$ <br>(Ort, Datum der Ausstellung) (Name und Unterschrift)

oder gleichwertige Kennzeichnung des Befugten)

# **Index**

### $\boldsymbol{A}$

**Akkubetrieb** 

Akkubetriebszeit ...............................27 ASCII Zeichentabelle Eurobraille Zeichensatz für Tabelle IBM 437... 35

# $\overline{B}$

Brailledisplay mit 40 Modulen...............3

# $\overline{C}$

# D

![](_page_53_Picture_88.jpeg)

## $\boldsymbol{E}$

Einführung 

# $\overline{F}$

![](_page_53_Picture_89.jpeg)

# $\overline{G}$

### $\mathbf{I}$

# $\boldsymbol{K}$

![](_page_53_Picture_90.jpeg)

### $\boldsymbol{M}$

Meldung, Meldung nach dem Einschalten...............6

### $\overline{\mathbf{N}}$

![](_page_53_Picture_91.jpeg)

# $\boldsymbol{O}$

![](_page_53_Picture_92.jpeg)

### $\overline{R}$

![](_page_53_Picture_93.jpeg)

# $\overline{s}$

![](_page_54_Picture_27.jpeg)

# $\overline{\mathsf{v}}$

# $\overline{z}$

![](_page_54_Picture_28.jpeg)